# 連絡帳を利用する

電話帳に電話番号やメールアドレスなどを登録できます。 グループを設定することで連絡先をグループで管理できます。 また、電話番号を指定してブロックすることで、着信やSMSの受信 を拒否することができます。

### ■ 連絡帳利用時のご注意

連絡帳に登録したデータは、バッテリー残量のない状態で放置し たりすると、消失または変化してしまうことがあります。また、 事故や故障でも同様の可能性があります。大切な連絡先などは、 控えをとっておかれることをおすすめします。なお、連絡帳が消 失または変化した場合の損害につきましては、当社では責任を負 いかねますのであらかじめご了承ください。

#### 新しい連絡先を登録する

### $\overline{1}$

ホーム画面を上にフリック/スワイプ

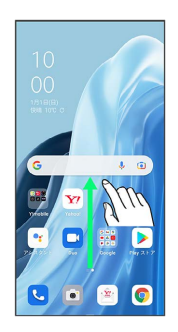

## $\overline{2}$

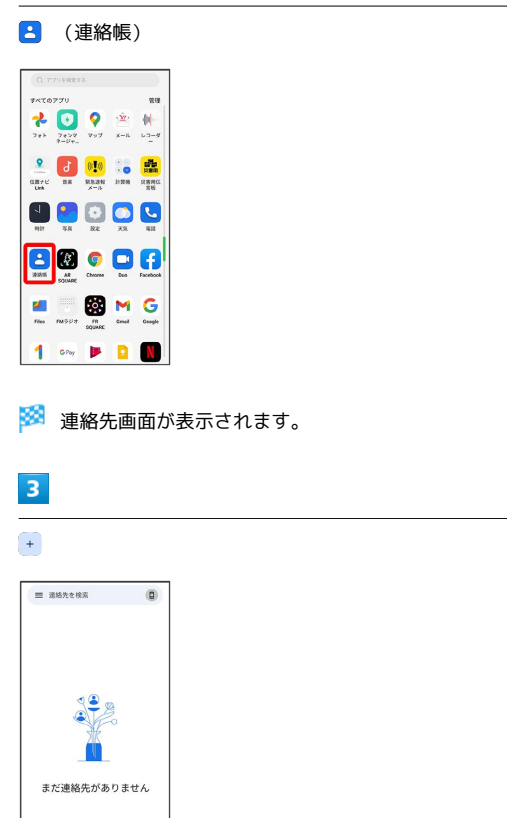

### $\overline{4}$

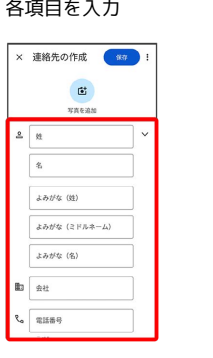

・ その他の項目 をタップすると、住所や誕生日、メモなども追加 できます。

### $5<sup>5</sup>$

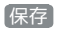

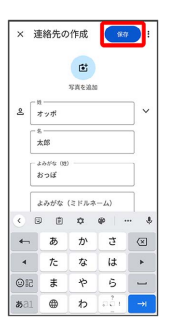

※ 連絡先が登録されます。

電話番号発信画面から連絡先を登録する

#### $\boxed{1}$

ホーム画面で ( (電話)

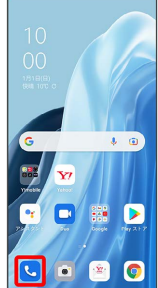

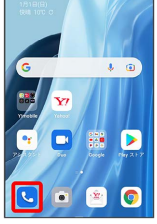

※3 電話画面が表示されます。

# $\overline{2}$

 $\overline{a}$ 

■ ● ダイヤルパッドをタップして登録する電話番号を入力

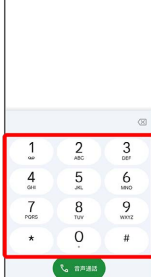

# $\overline{\mathbf{3}}$

新しい連絡先を作成

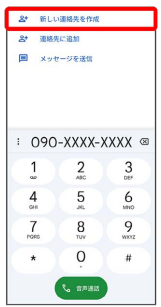

## $\overline{4}$

名前・読み仮名などを入力 → 保存

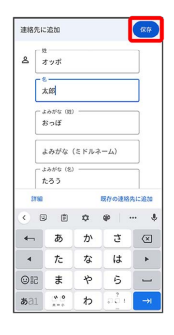

※ 連絡先の登録が完了します。

### 連絡先を確認する

### $\overline{1}$

ホーム画面を上にフリック/スワイプ

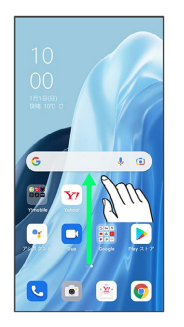

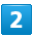

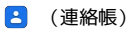

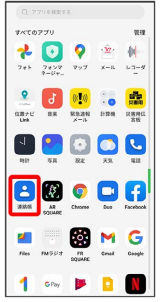

※ 連絡先画面が表示されます。

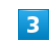

確認する連絡先をタップ

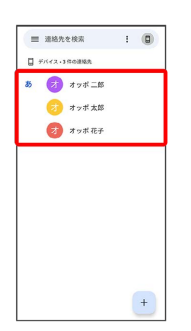

※ 連絡先詳細画面が表示されます。

### 西絶名先画面の見かた  $\circ$  $\overline{\mathbf{5}}$  $\frac{1}{2}$  $=$  asseme 6  $3<sup>1</sup>$  $\bigcap$  available  $\bigoplus$  and  $\mathbb{Z}$  $\overline{4}$  $\begin{array}{|c|c|c|}\hline \textbf{+} & \textbf{1} \\ \hline \textbf{-} & \textbf{1} \\ \hline \end{array}$ メニューを表示します。 2 連絡先を検索します。 登録されている連絡先が表示されます。 連絡先に登録されている画像が表示されます。 Google アカウントや連絡帳の設定ができます。 連絡先を選択します。 7 新しい連絡先を登録できます。

### 連絡先を編集する

### $\overline{1}$

ホーム画面を上にフリック/スワイプ

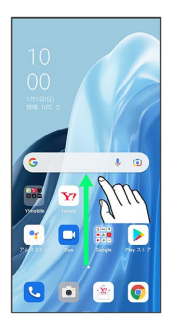

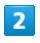

#### **3** (連絡帳)

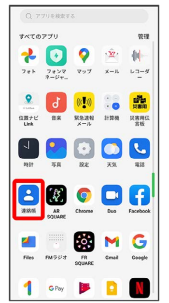

※ 連絡先画面が表示されます。

### $\overline{\mathbf{3}}$

対象の連絡先をタップ

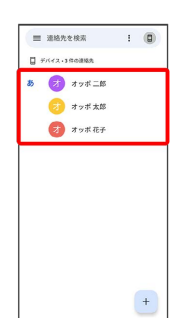

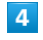

連絡先を編集

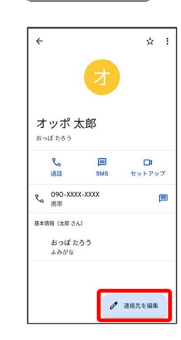

### $\overline{\phantom{a}}$

#### 各項目を編集

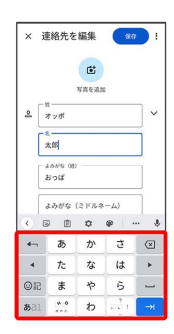

# $6\overline{6}$

#### 保存

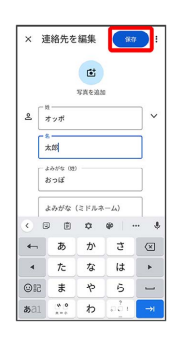

※2 連絡先の変更が完了します。

■ 連絡先を削除する

### $\overline{1}$

ホーム画面を上にフリック/スワイプ

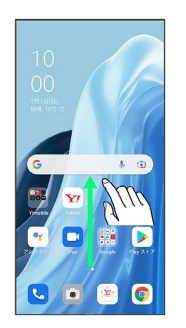

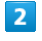

#### **3** (連絡帳)

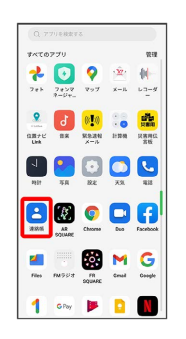

※ 連絡先画面が表示されます。

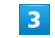

#### 対象の連絡先をタップ

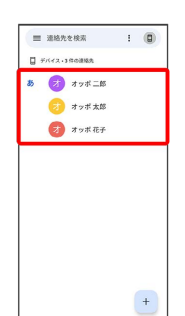

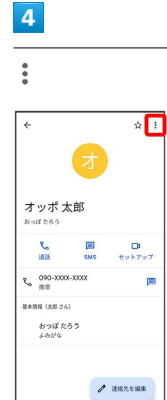

### $\overline{\phantom{a}}$ 削除 ╔ nis. 共有<br>-- ム美国に追加 sesser  $\mathfrak{C}_0 \xrightarrow[\mathbb{R} \mathbb{R}]{\text{OSO}-X\text{OCS}-X\text{OCS}}$ ē <br>基本情報 (太郎 さん) おっぱ たろう<br>よみがな  $\epsilon$

# $6\overline{6}$

削除

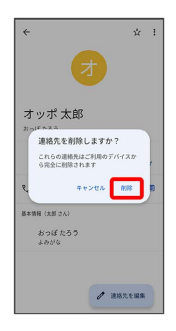

※ 連絡先が削除されます。

### ■ グループ (ラベル) を設定する

## $\overline{1}$

ホーム画面を上にフリック/スワイプ ● B (連絡帳)

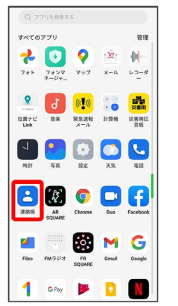

※ 連絡先画面が表示されます。

# $\overline{2}$

■ → ラベルを作成

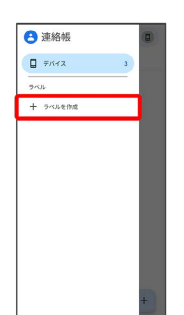

# $\overline{\mathbf{3}}$

ラベル名を入力 → OK

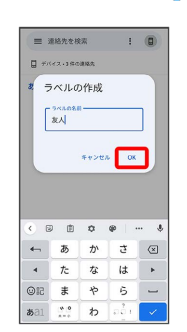

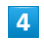

または 連絡先を追加

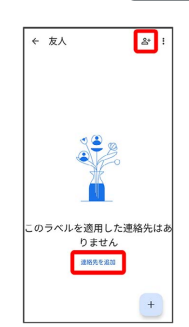

```
5<sub>5</sub>
```
ラベルを設定する連絡先を選択

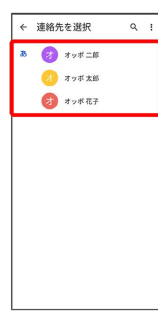

※2 選択した連絡先にラベルが設定されます。

■ ラベル設定時の操作 ラベルに連絡先を追加する

連絡先画面で 三● 連絡先を追加するラベルを選択● 2 ● 追加する連絡先を選択

※3 ラベルに連絡先が追加されます。

#### ラベル名を変更する

連絡先画面で 三 → ラベルを選択 → : → ラベル名を変 **更 → ラベル名を変更して OK** 

※ ラベル名が変更されます。

ラベルを削除する

連絡先画面で 三● ラベルを選択● :● ラベルを削 除 → OK

※ ラベルが削除されます。

指定の番号をブロックする

### $\overline{\mathbf{1}}$

ホーム画面を上にフリック/スワイプ

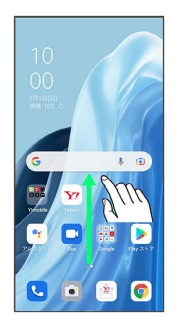

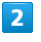

8 (連絡帳)

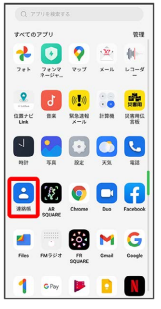

※ 連絡先画面が表示されます。

### $\overline{\mathbf{3}}$

右上のデバイス/アカウントアイコンをタップ → 連絡帳アプリ の設定 → ブロックした番号 → 電話番号を追加する

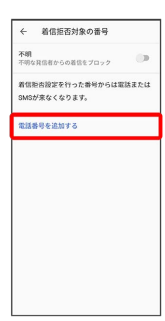

#### $\overline{4}$

ブロックする番号を入力 → 着信拒否設定

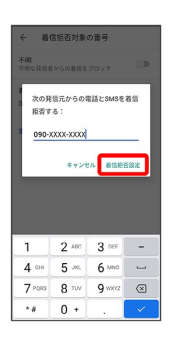

※ ブロックの設定が完了します。

### 連絡先ごとに着信音を設定する

#### $\boxed{1}$

ホーム画面を上にフリック/スワイプ

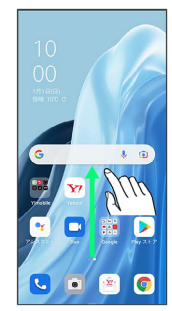

### $\overline{2}$

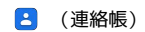

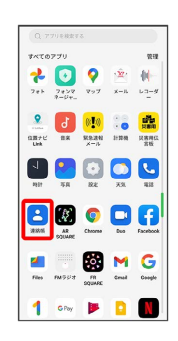

※ 連絡先画面が表示されます。

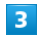

#### 設定する連絡先を選択

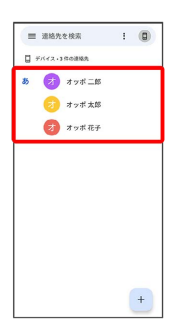

 $\overline{4}$ 

 $\ddot{\ddot{\cdot}}$ 

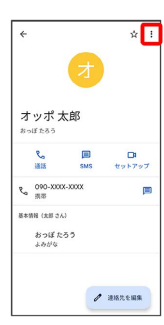

# $\overline{\mathbf{5}}$

着信音を設定

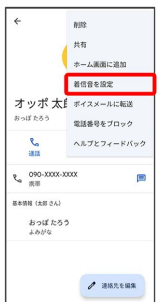

・確認画面が表示されたときは、画面の指示に従って操作してくだ さい。

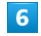

#### 設定する着信音を選択

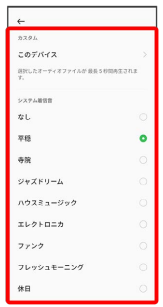

※3 着信音の設定が完了します。

### 連絡先ごとに画像を設定する

#### $\boxed{1}$

ホーム画面を上にフリック/スワイプ

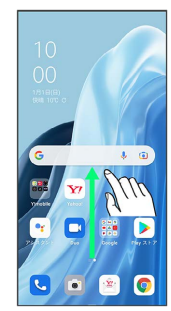

 $\overline{2}$ 

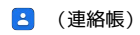

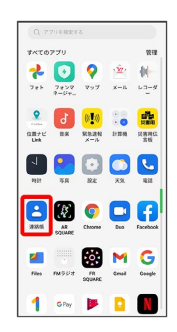

※ 連絡先画面が表示されます。

# $\overline{\mathbf{3}}$

#### 設定する連絡先を選択

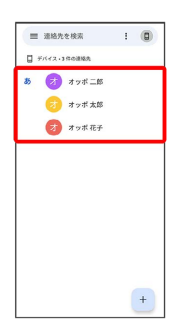

 $\overline{4}$ 

#### 連絡先を編集

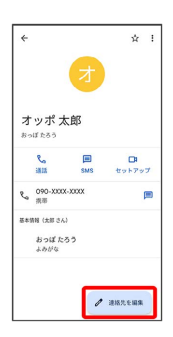

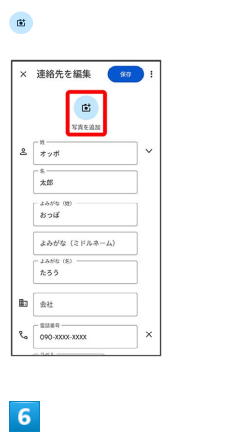

写真を選択

 $5\overline{5}$ 

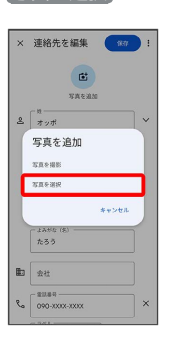

### $\overline{7}$

アプリを選択 ● 設定する写真を選択

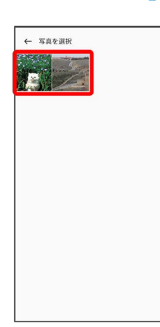

・確認画面が表示されたときは、画面の指示に従って操作してくだ さい。

### $\overline{\mathbf{8}}$

トリミング枠をドラッグして、表示する範囲を設定

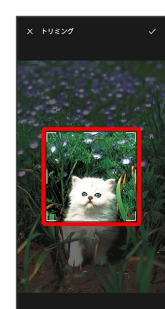

# $\overline{9}$

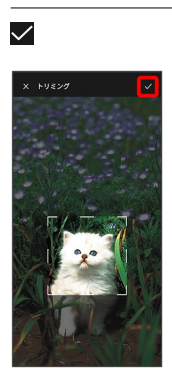

# 10

保存

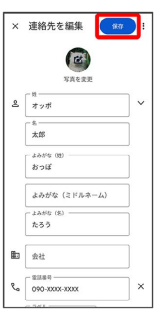

※3<br>- 画像の設定が完了します。

Î